# *Common instructions for all employees and Project Heads/Deptt. Heads :*

**1.** Open the link [epms.ircon.org](http://192.168.10.167:8080/) in browser and click on login button on the home page.

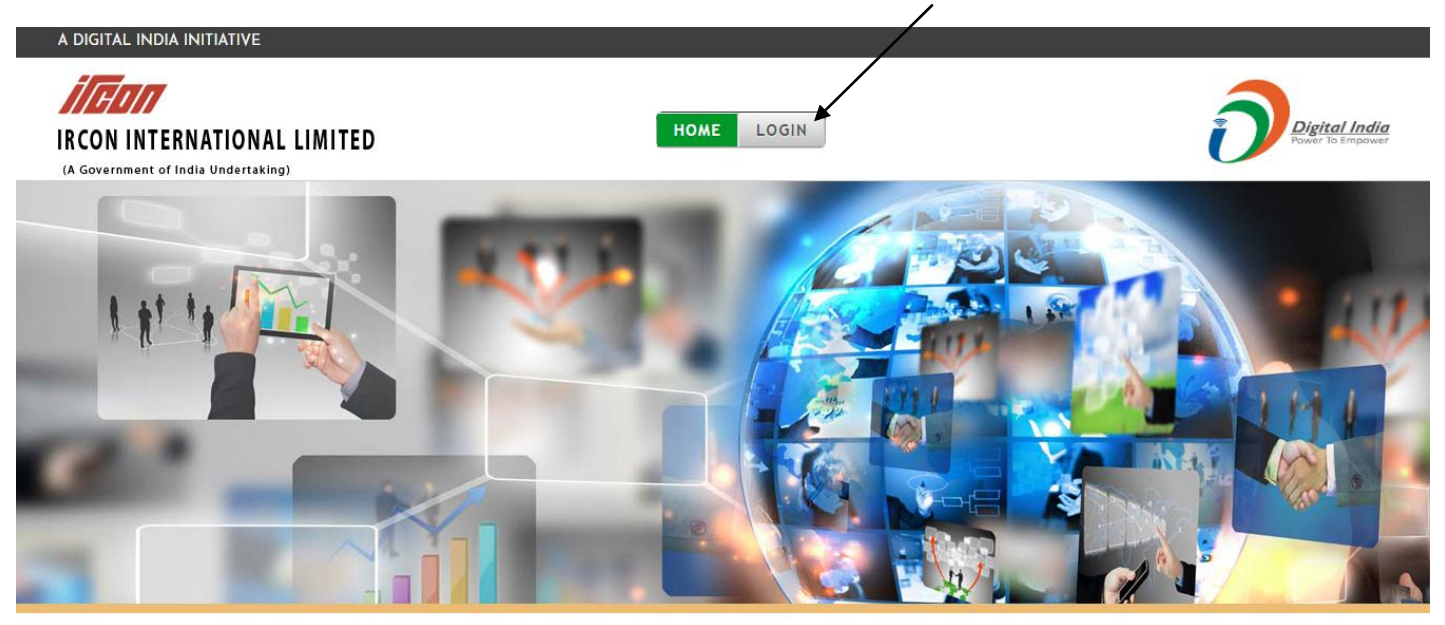

**2.** Following login screen will appear. Enter your username and password. Initially user name and password will be new employee code.

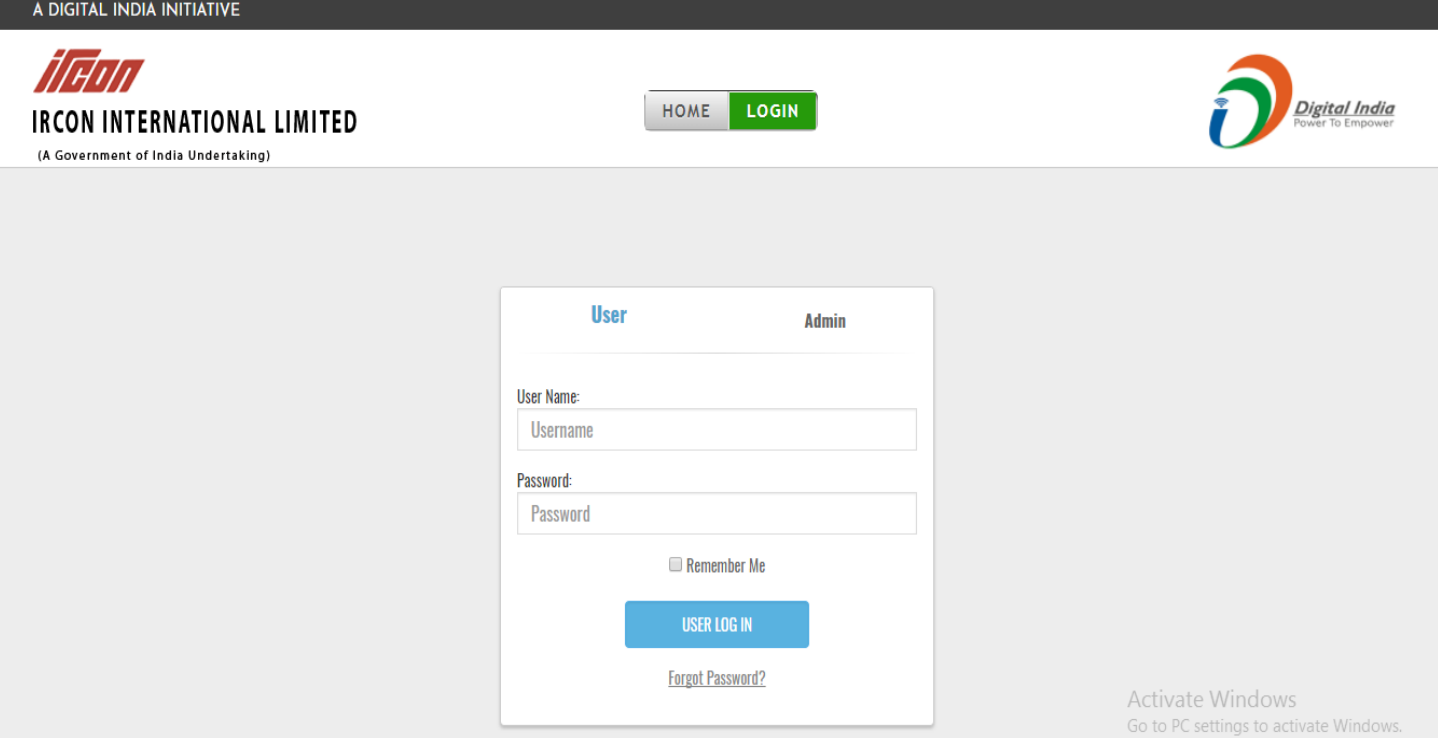

**3.** After logging in with new employee code, system will ask to reset password, which can be alphabetical/numeric/alphanumeric. Save the new password and login again with username (new emp. Code) and recently set password.

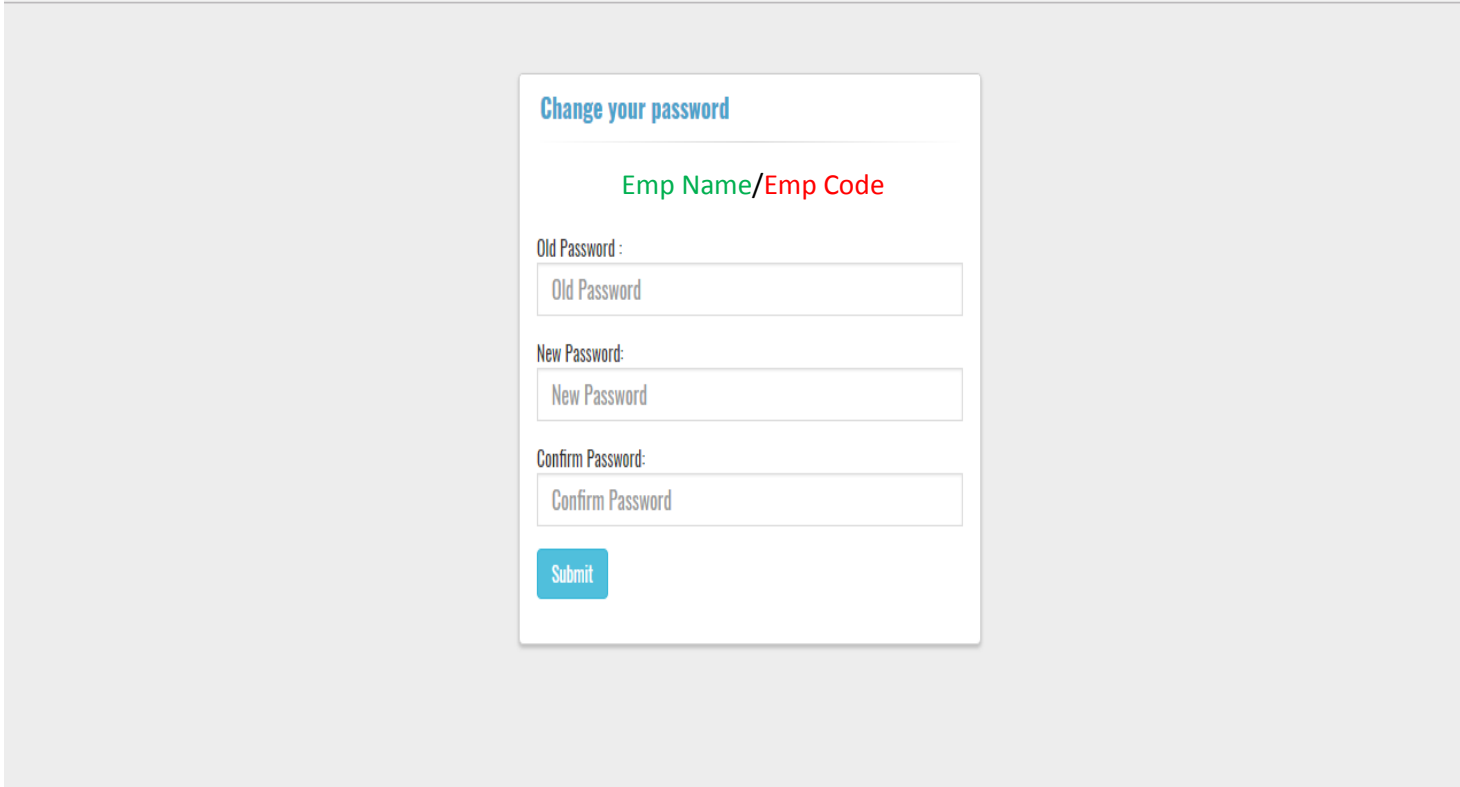

All employees are requested to update their E Mail IDs after logging in and selecting 'My Details' option.

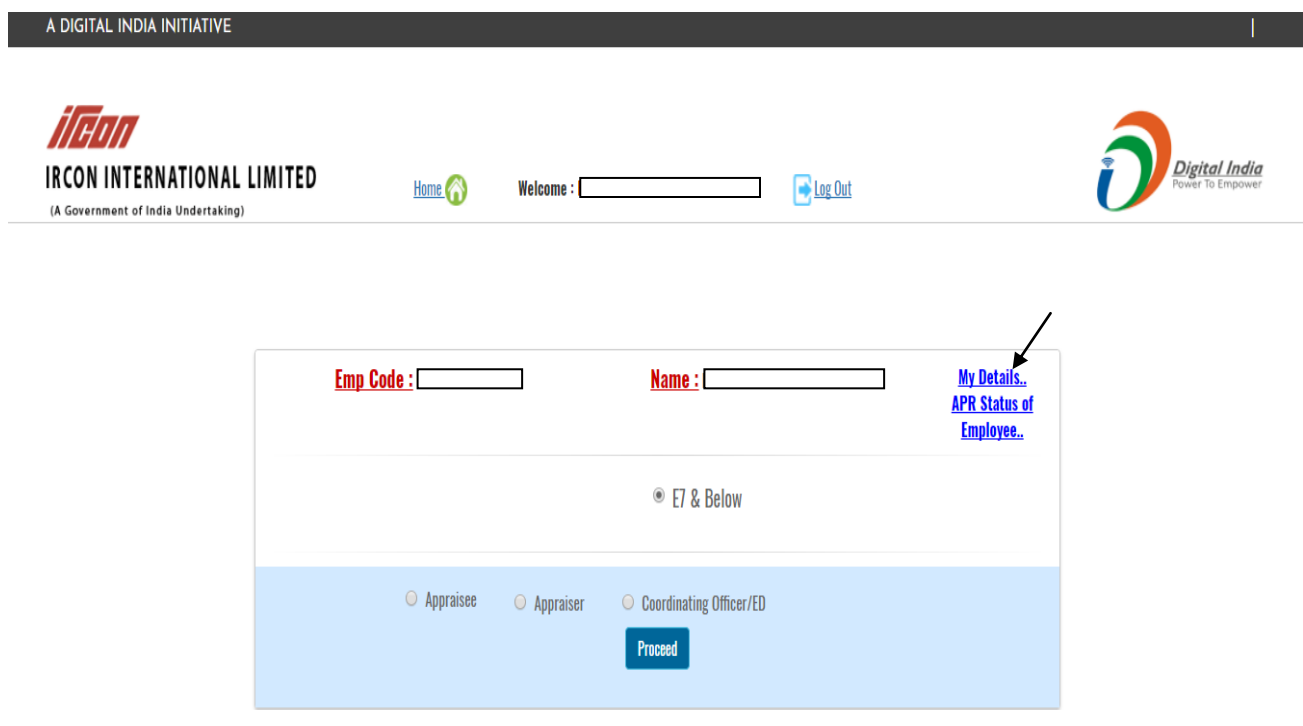

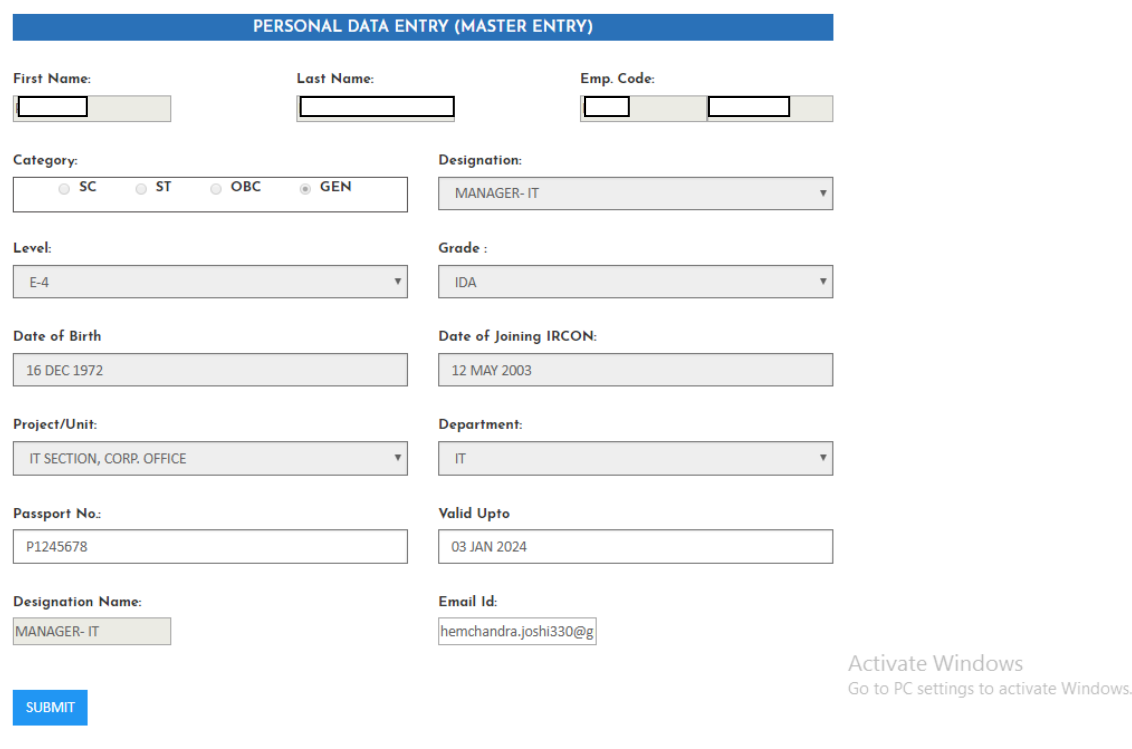

# **INSTRUCTIONS for employees for submission of KRAs:**

**1.** Login with the New employee code and recently set password, following screen will appear. Click on 'Appraisee' and then 'proceed'.

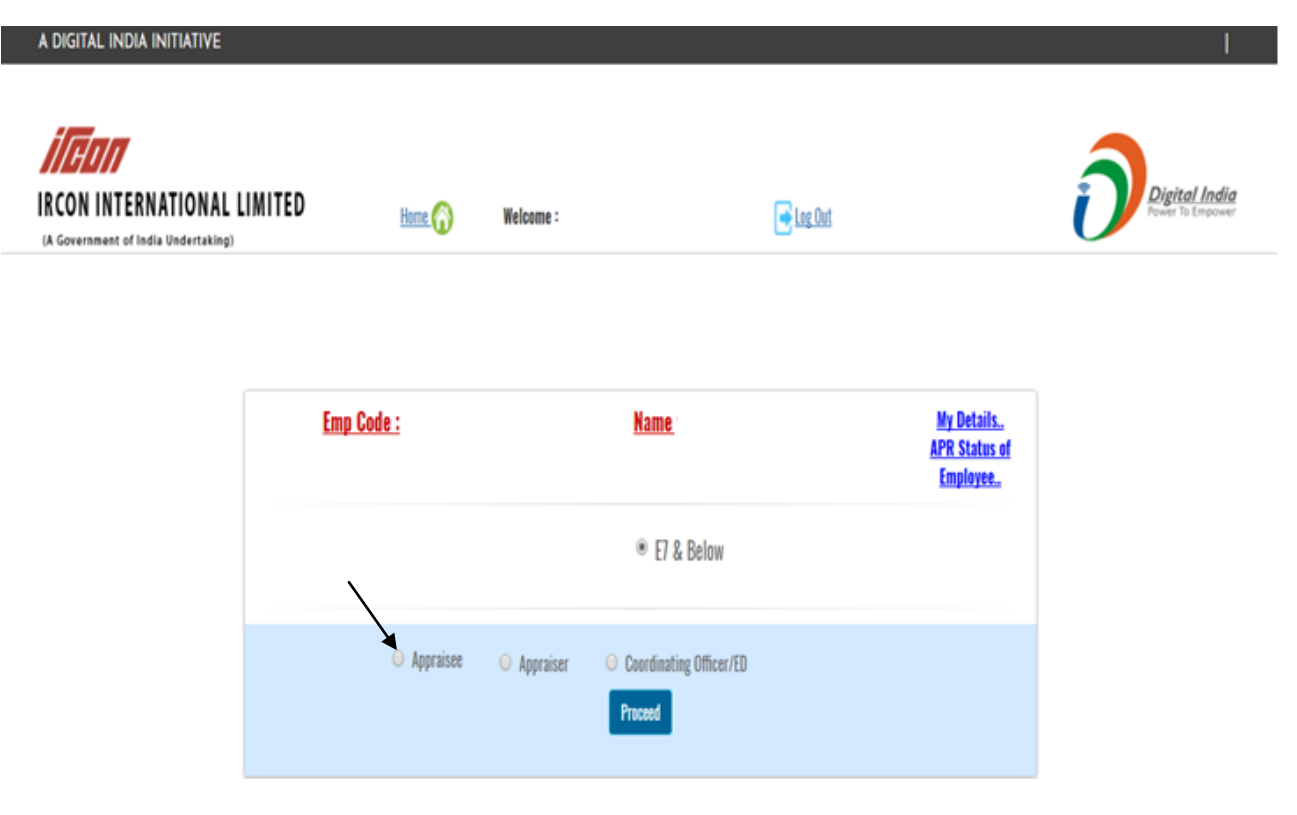

**2.** Click on 'Year' and select the relevant financial year. On selecting financial year, your basic details will appear and rest of the details have to be filled manually. All the details have to be filled appropriately. However, passport details and date of filing IPR has to be entered by all Executives (E1 & above).

After filling all details, click on 'submit' button and then click on 'Next'.

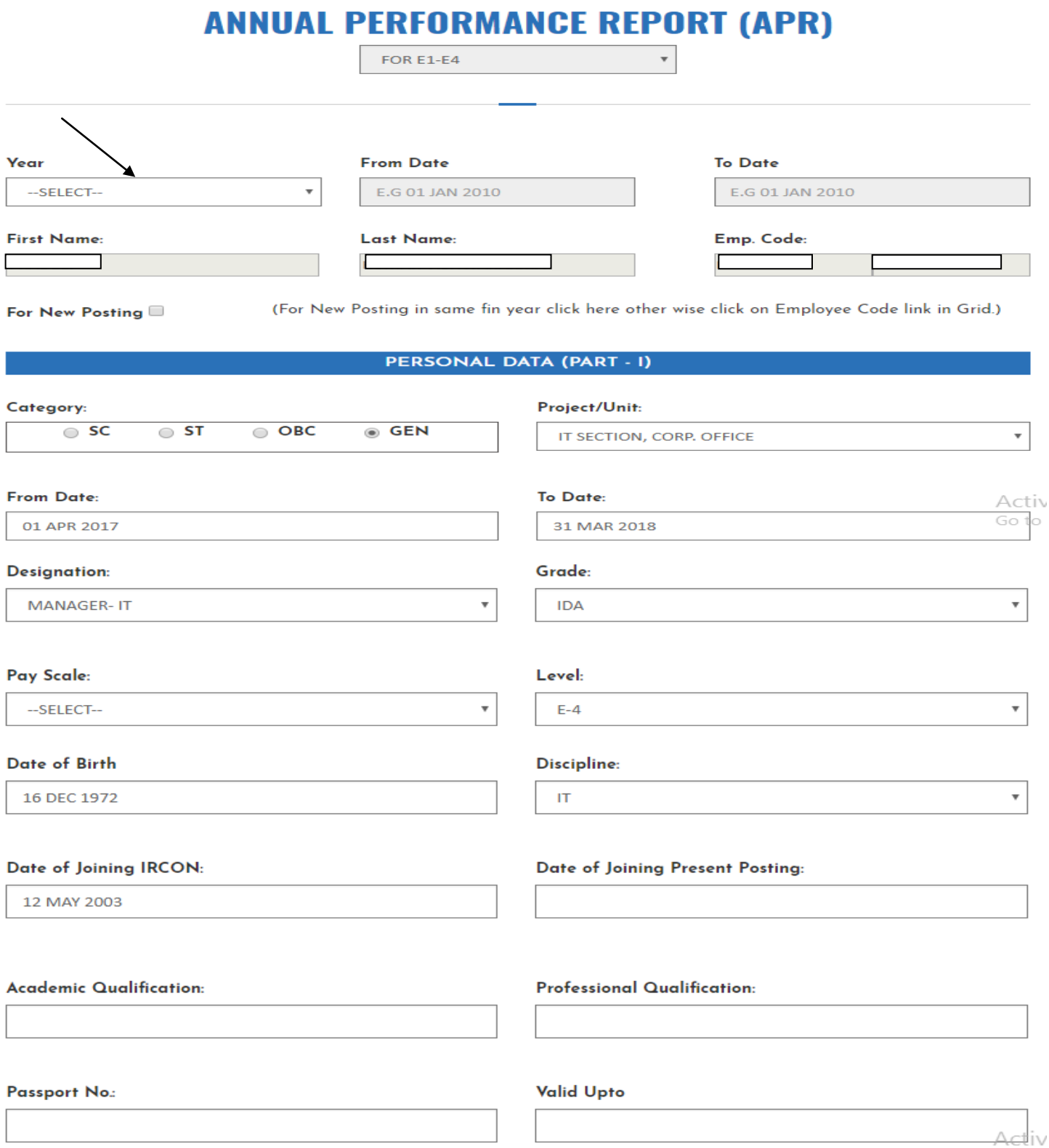

### **Designation of Appraiser:**

--SELECT--

#### **Designation of Coordinating Officer/ED:**

--SELECT--

Name of Appraiser:

 $\overline{\mathbf v}$ 

 $\bar{\mathbf{v}}$ 

Name of Coordinating Officer/ED:

### **Brief Description of Duties:**

(MAX LENGTH 1000 CHAR)

#### Date of filing of Property Return:

Any award or punishment during the year:

#### **SUBMIT**

Detail of leave availed during the year (except Casual Leave (CL))

Details of leave availed during the year (except Casual Leave (CL))

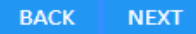

- **3.** Following screen will appear for entering KRAs to be set for the financial year. Column no. 2, 3 & 4 have to be filled for KRAs, targeted time and assigning weightage to KRAs. Following steps have to be followed:
	- i. Enter KRA in column 2 and then enter the target time and weightage. Click on 'Save' button and the KRA will be displayed.
	- ii. Follow the same process for entering another KRAs and click on 'Save' to submit all KRAs.
	- iii. After entering all KRAs, go through them carefully before final submission and if required, click on 'edit' or 'delete' button to change/delete any KRA.
	- iv. After filling all KRAs, 'Print' option is there to print/save a copy of KRAs entered.

Activ Gotol

 $\overline{\mathbf{v}}$ 

 $\overline{\mathbf{v}}$ 

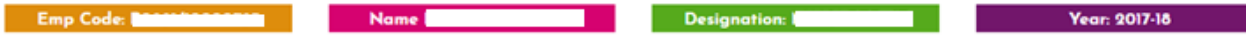

#### PERFORMANCE PLANNING / YEAR END REVIEW (PART-II)

(Col. 2 - 4 to be filled at the beginning while setting KRAs and signed by both Appraisee and Appraiser, Col.5 to be filled at end of the year by Appraisee and Col. 6 & 7 by the Appraiser while finalisingj APR. No enclosure to be attached)

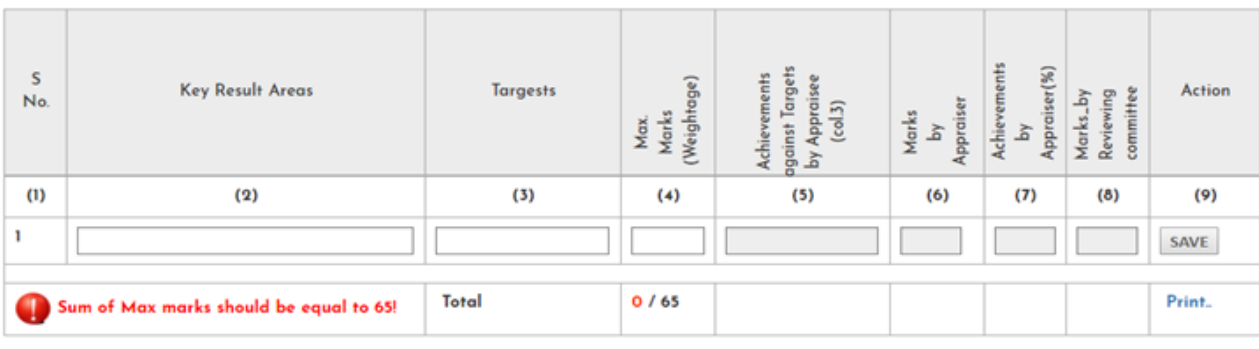

**BACK NEXT**  Activate Window Go to PC settings to ac

### **4.** After entering KRAs, your screen will appear like this:

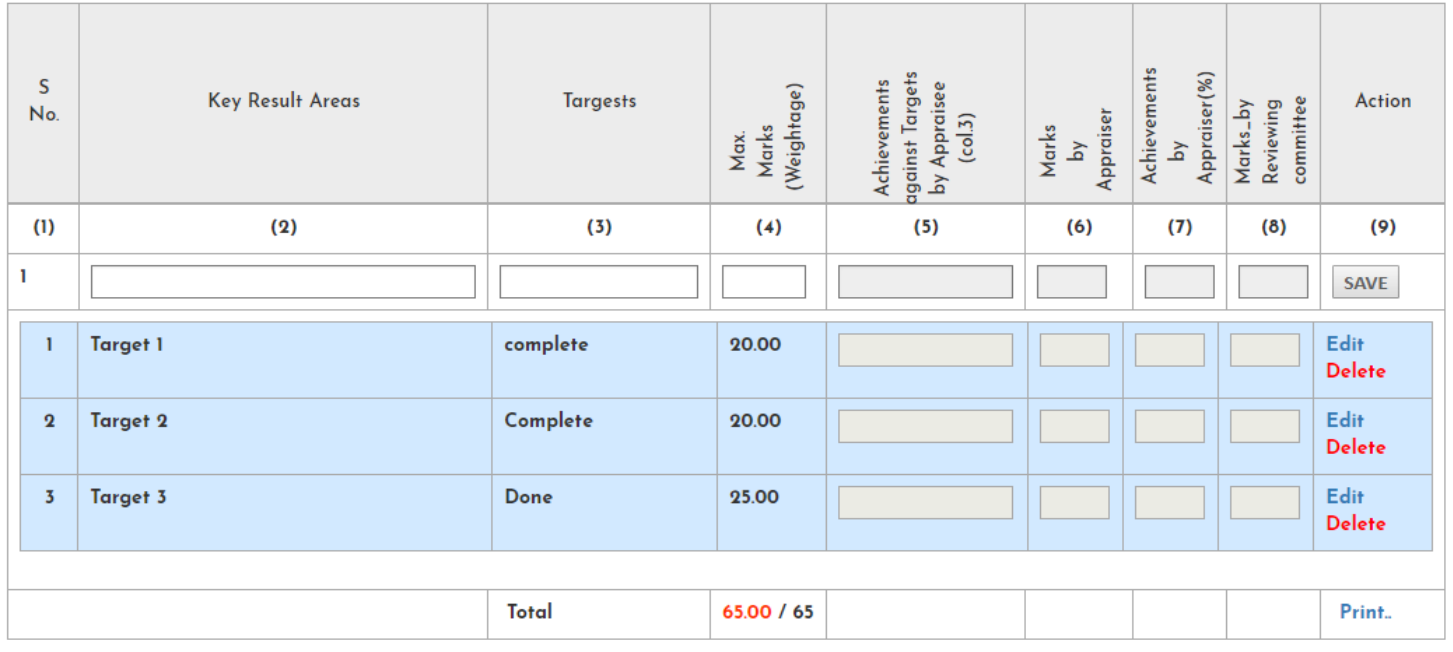

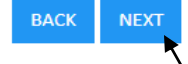

Activate Window Go to PC settings to a

Now click on 'Next' button for final submission of KRAs to appraiser for approval. After clicking on Next button, following screen will appear.

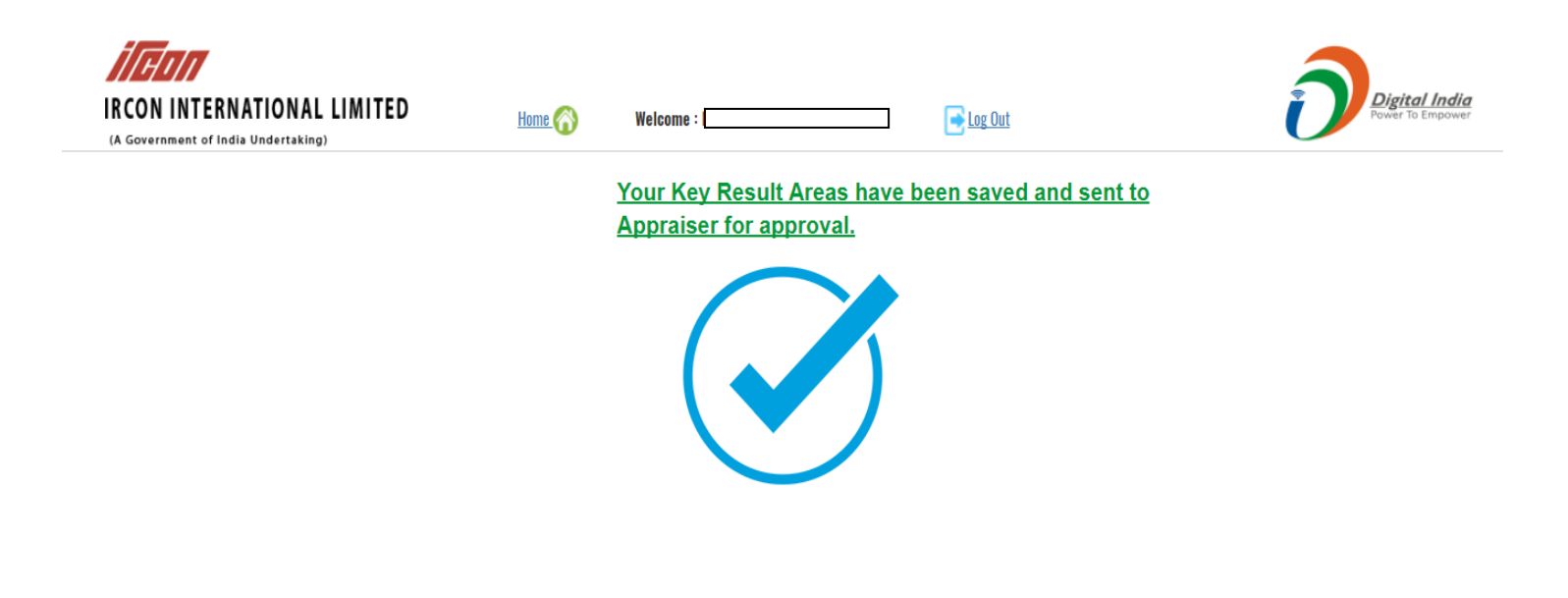

Activate Windows Go to PC settings to activate Windows.

*For posting in more than one project/deptt*, multiple APARs are to be made for which the option of 'For New Posting' is to be selected and the newly created APAR is to be submitted in similar manner specifying the dates of working in that posting, as explained above.

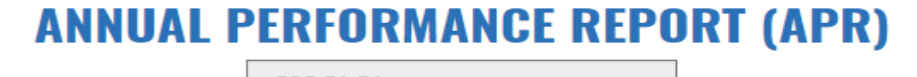

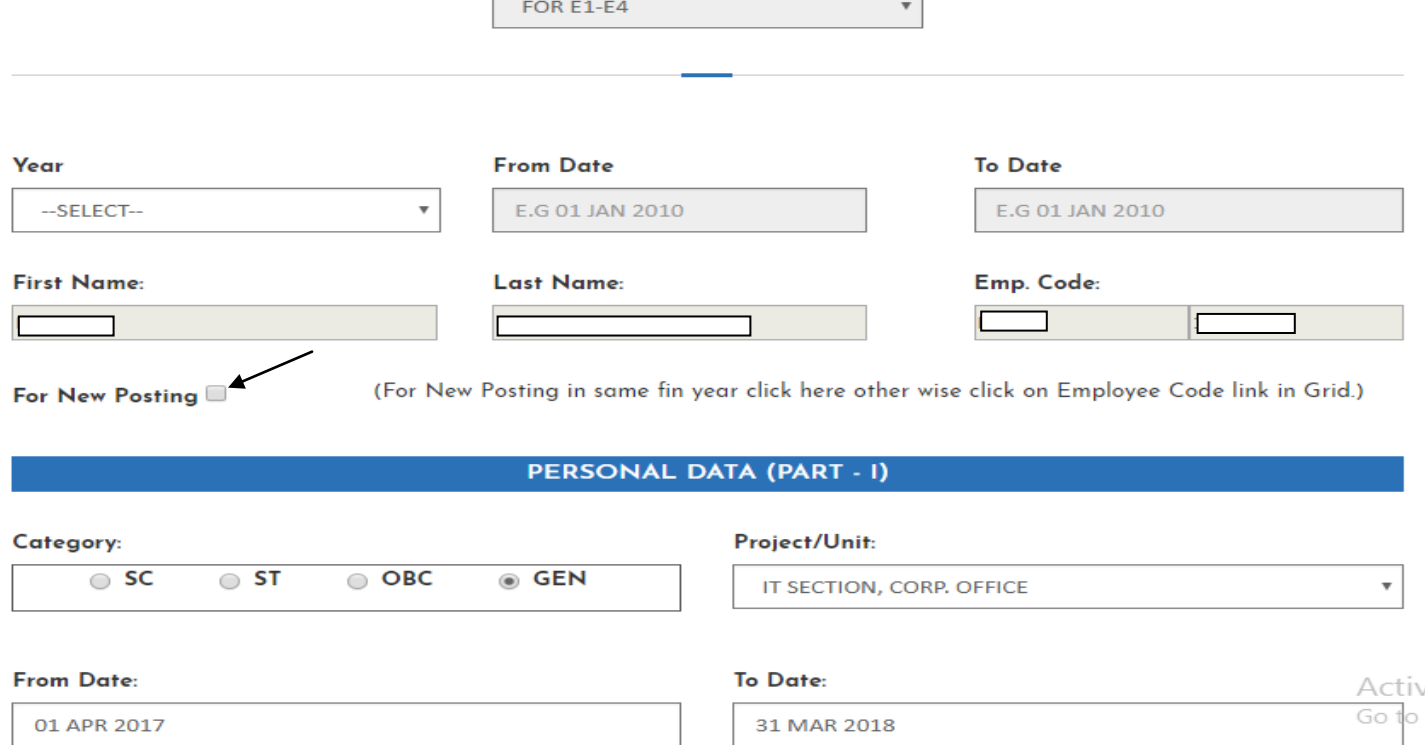

## **INSTRUCTIONS FOR APPRAISER (Project Head/Departmental Head) for approval of KRAs:**

- **1.** Enter your username and password. Initially user name and password will be new employee code and after logging in with new employee code, system will ask to reset password, which can be alphabetical/numeric/alphanumeric. Save the new password and login again with username (new emp. Code) and recently set password.
- **2. For E8 & above level Officers**, following screen will appear:

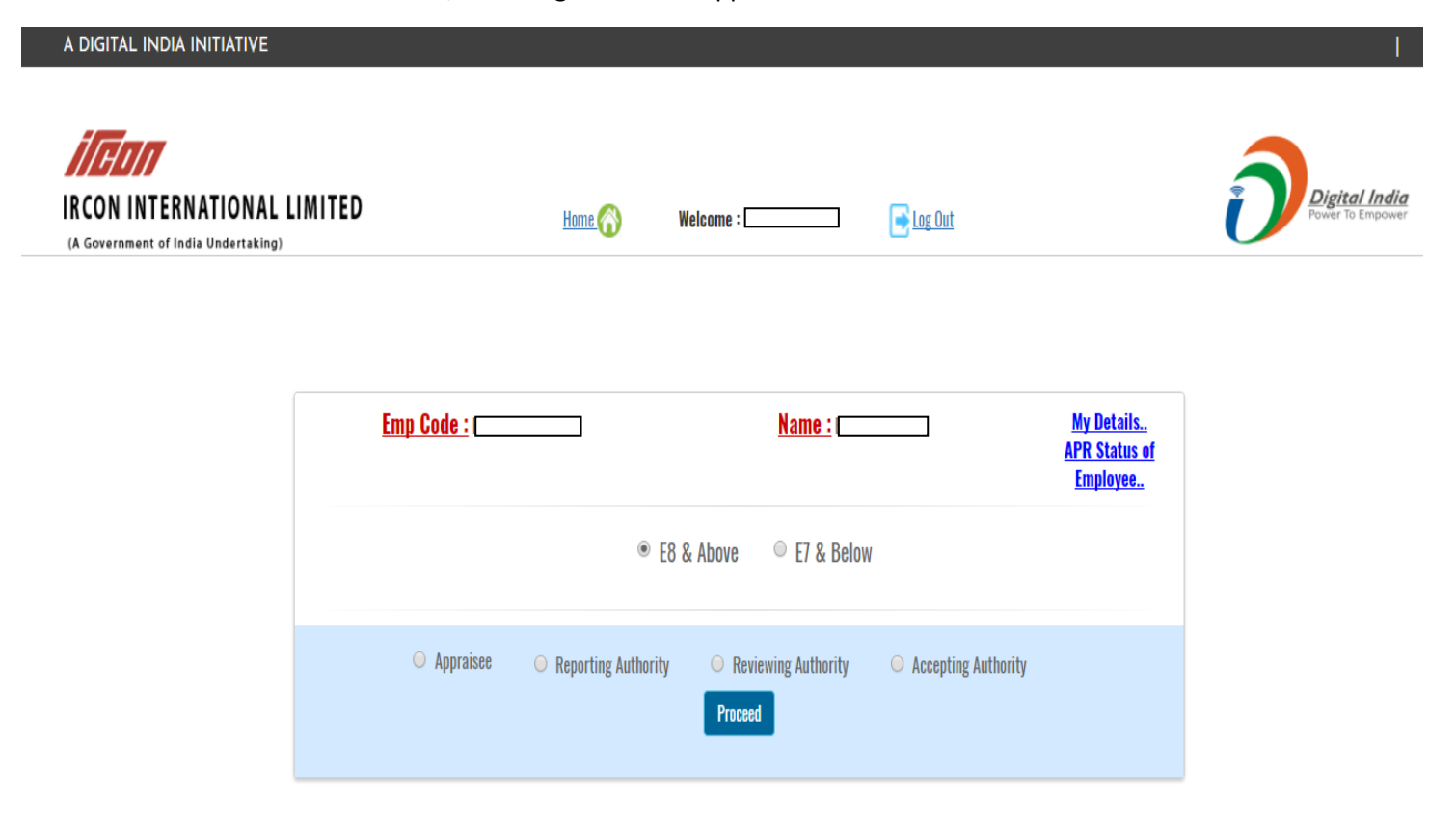

Click on E7 & below and then click on 'Appraiser'

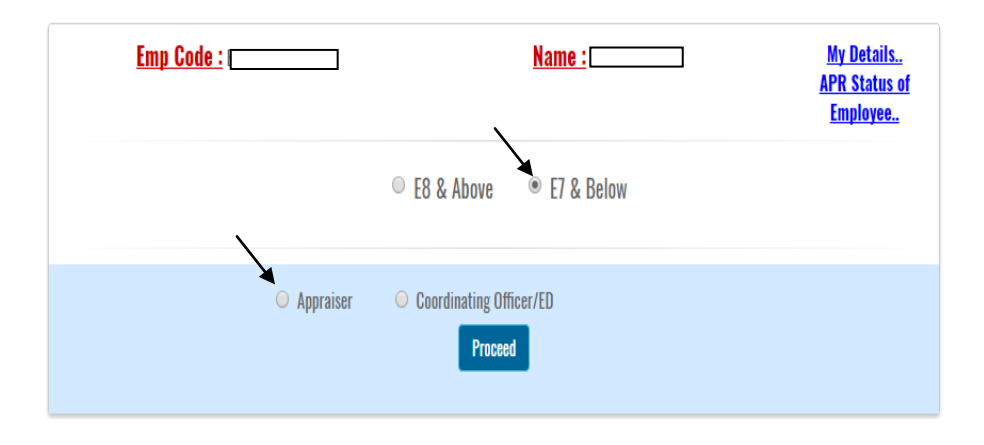

**For E7 & below level Officers (who are PH/FH)**, following screen will appear:

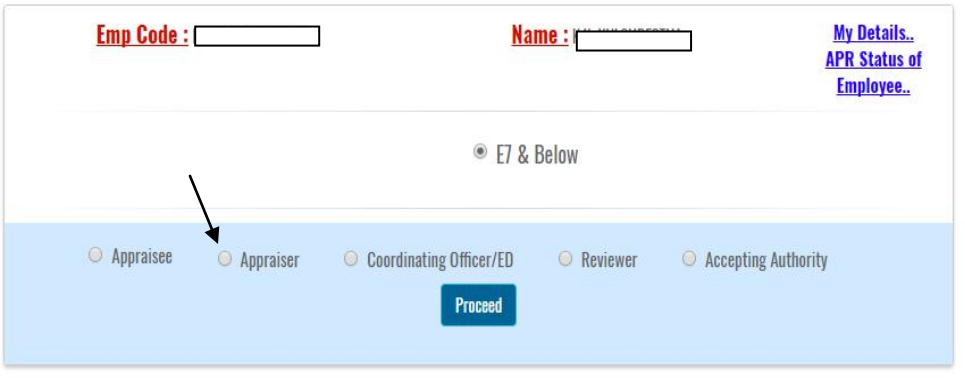

Click on 'Appraiser' and then 'Proceed'.

# **3.** Following screen will appear:

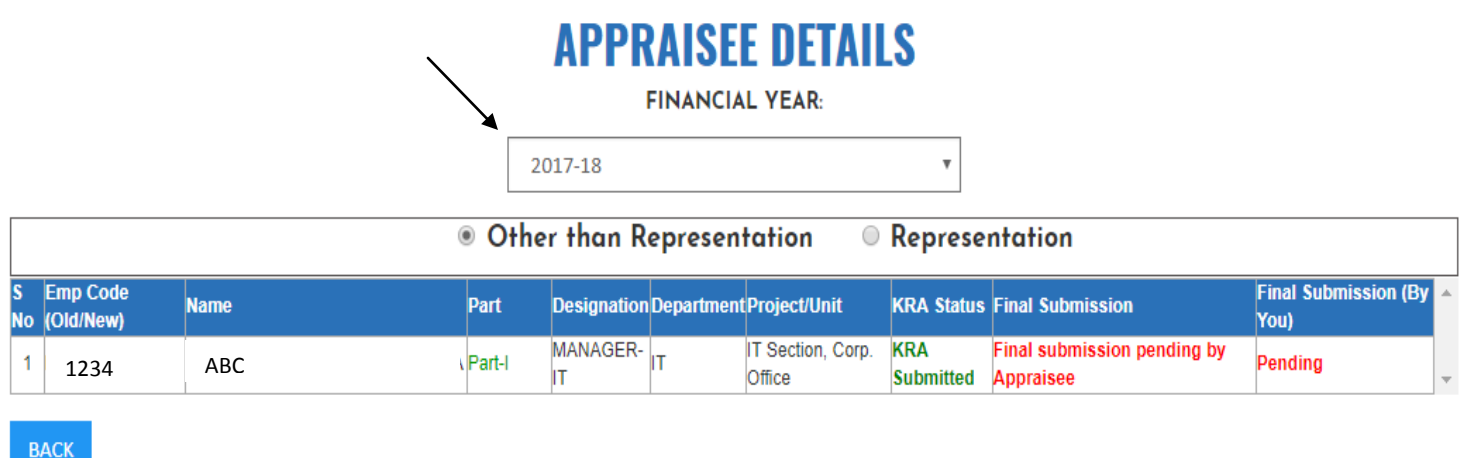

On selecting Financial year, the list of employees who are to be appraised by you will be displayed. On clicking the employee code of appraisee in the list, the screen of basic details of appraisee will appear as under:

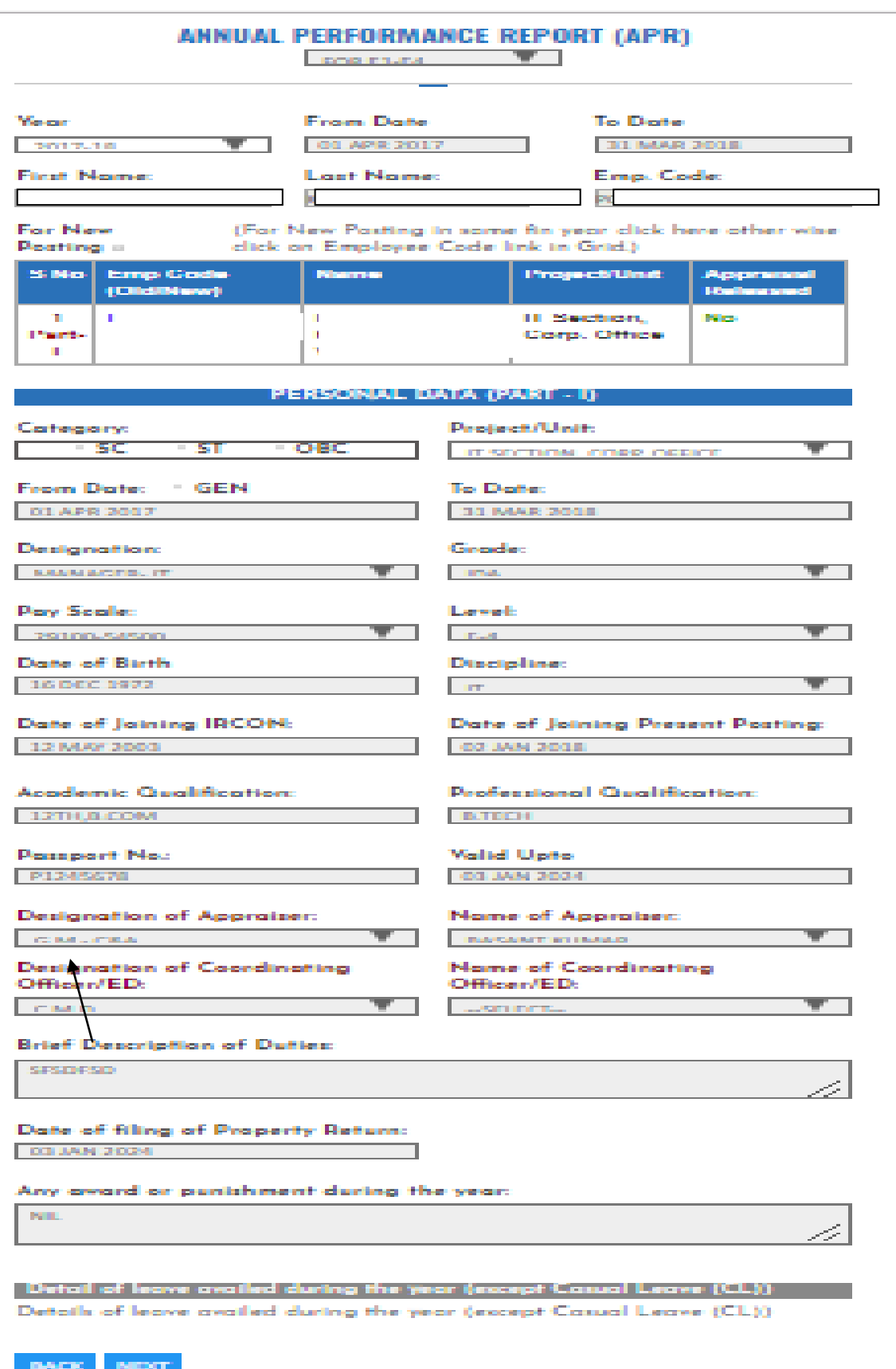

**4.** Click on 'Next' button and following screen will appear:

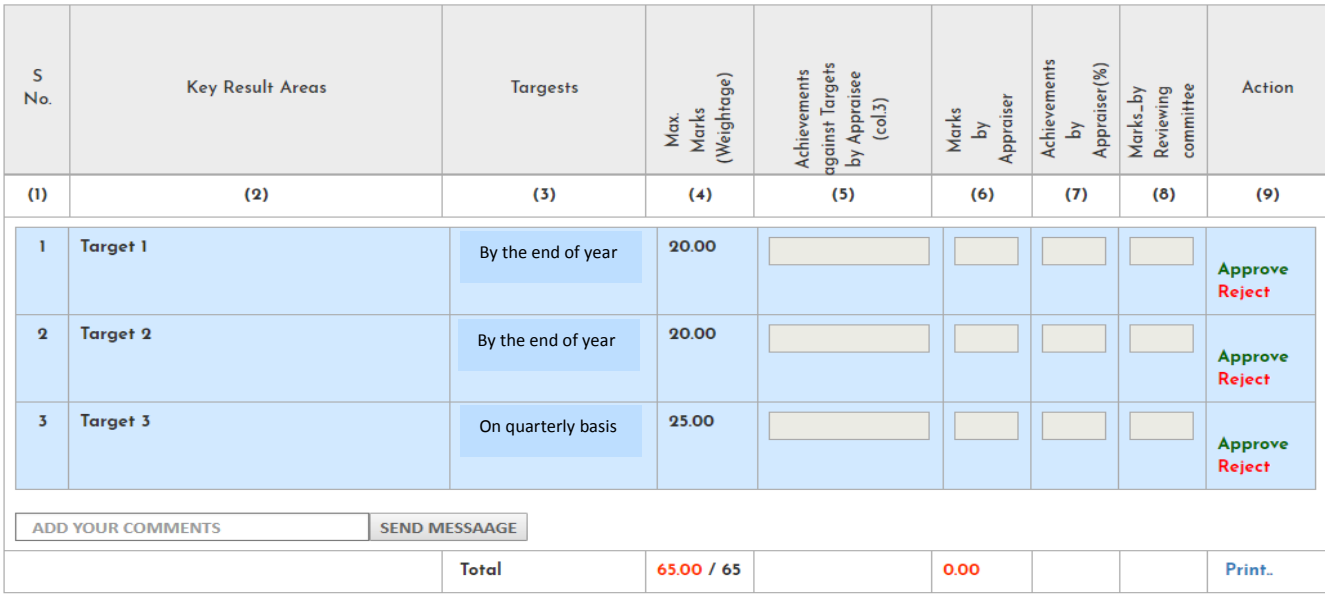

#### BACK  $NEXT$

Activate Window Go to PC settings to a

**5.** Appraiser have to approve or reject KRAs of employee by clicking 'Approve' or 'Reject' button. KRAs, which will be approved, will appear in green color and rejected KRAs will appear in red color. In case any KRA is rejected, the mail alert may be sent to appraisee by adding comments and clicking on SEND MESSAGE. Once all KRAs will be approved, the automatic mail alert will be sent to appraisee on registered mail id. After approving all KRAs click on Next button to submit.

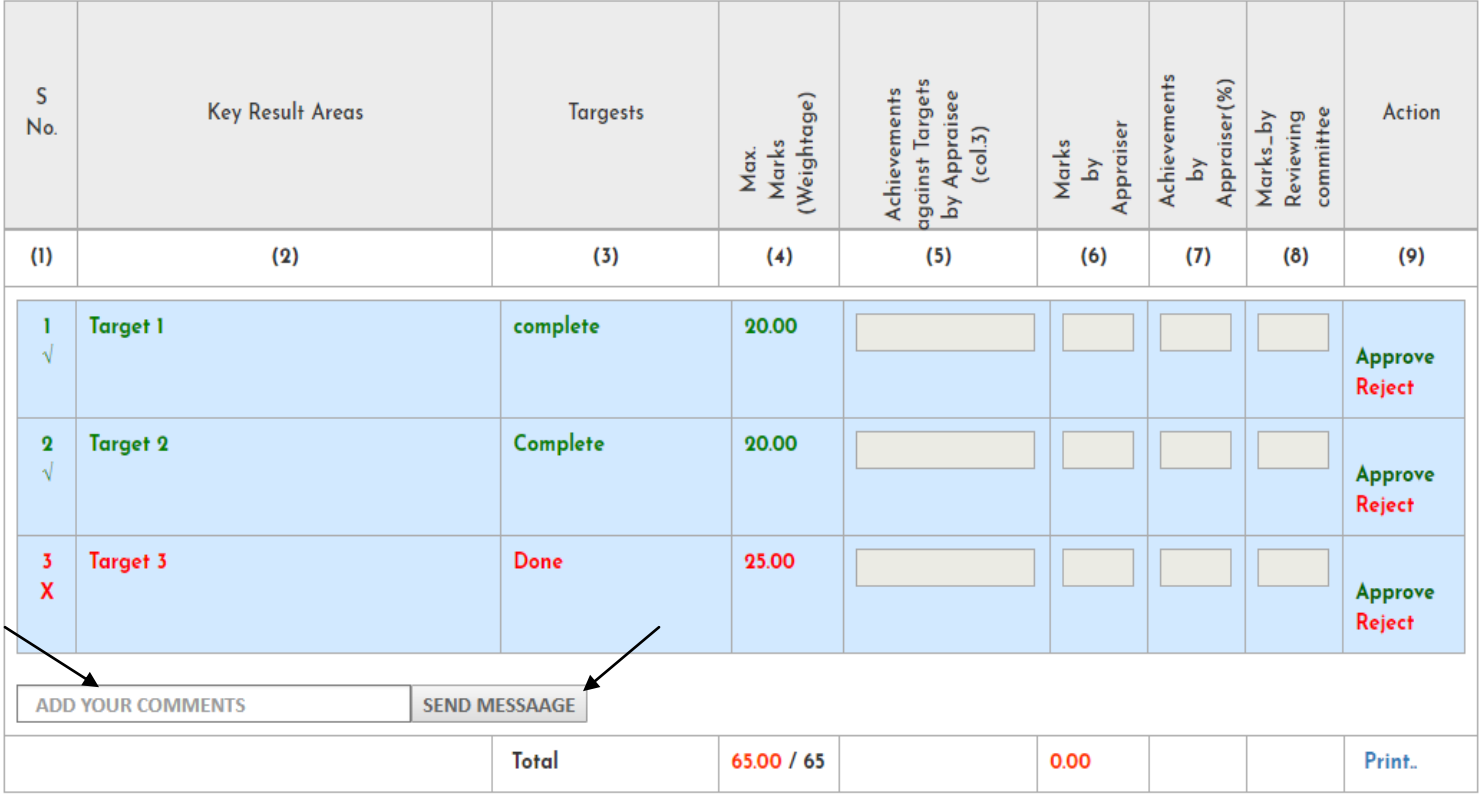

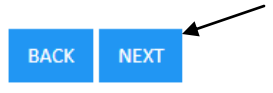

**6.** Following screen will appear which will confirm the final approval of KRAs.

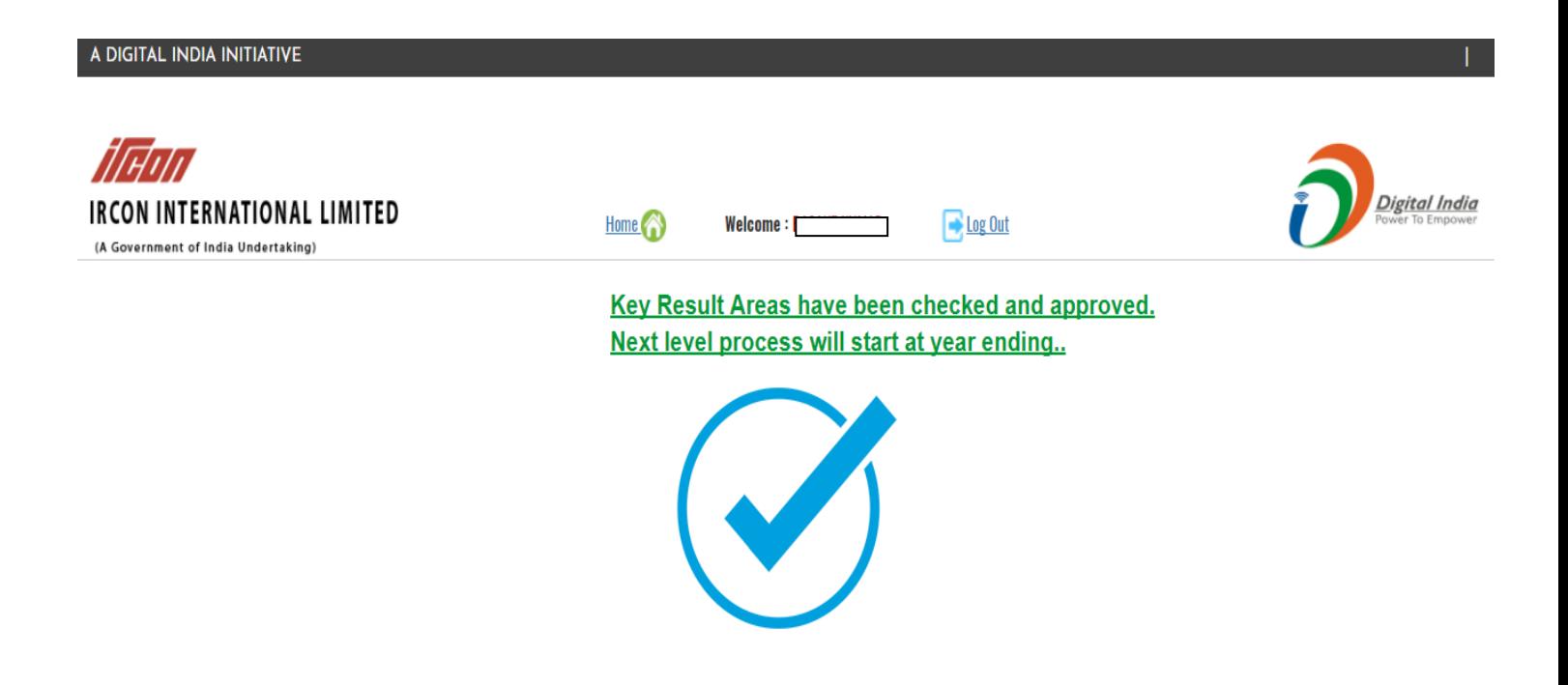

Same steps may be repeated for approval of KRAs of other employees.